## HA-401 **快速安裝指南**

**June 2016, Version 1.0.0**

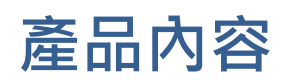

除了本『快速安裝指南』外,此產品內容還包括以下配件:

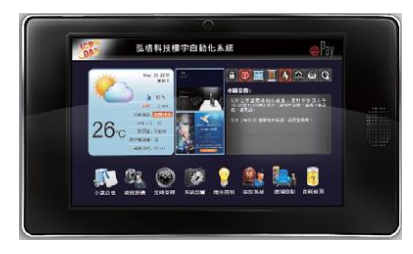

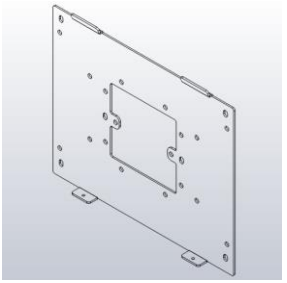

<u>室內機鍍鋅固定座 (10.1")</u> M3 X 5L 螺絲 \* 2

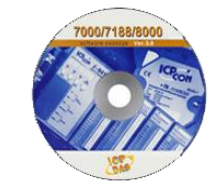

<u>HA-401</u> 軟體工具光碟 螺絲起子

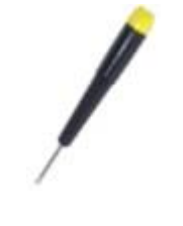

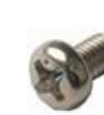

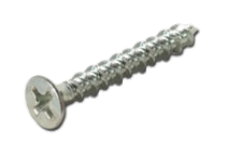

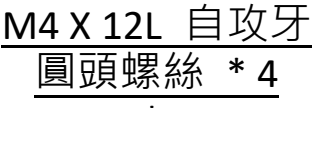

## **技術支援**

### **HA 網站**

<https://www.icpdas.com/tw/product/HA-401>

#### **HA 使用手冊**

http://ftp.icpdas.com/pub/cd/ba-ha/ha-401/

### **ICP DAS 網站**

<https://www.icpdas.com/>

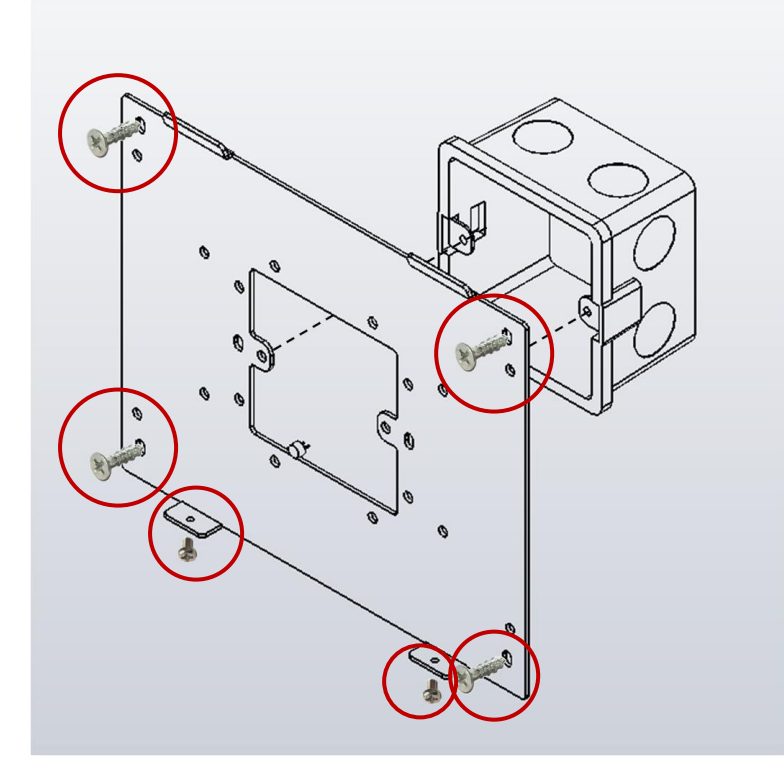

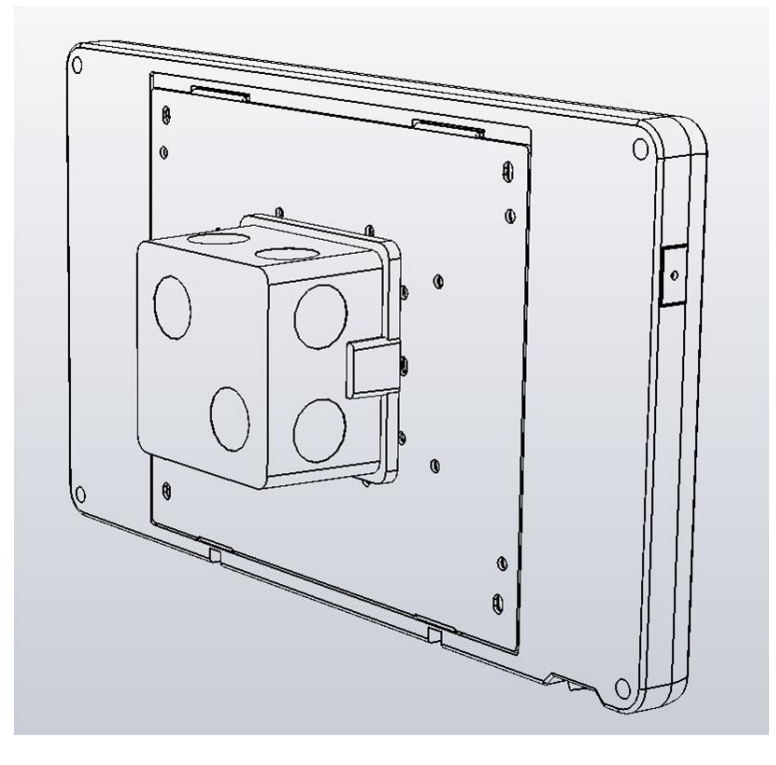

## **軟體安裝:**

**Creator** 提供了操作簡易的圖形使用者界面(GUI)以及多種設計物件, 可整合設定 HMI 應用,無須編寫程式即可開發 HA-401。

您可使用此套軟體來設計專屬的 HMI 畫面,請至以下位置取得最新版本。 <http://ftp.icpdas.com/pub/cd/ba-ha/ha-401/tools/creator/>

Creator 網頁

[http://www.icpdas.com/root/product/solutions/software/creator/creator\\_tc.html](http://www.icpdas.com/root/product/solutions/software/creator/creator_tc.html)

Creator 使用手冊

[http://www.icpdas.com/root/product/solutions/software/creator/download\\_tc.html](http://www.icpdas.com/root/product/solutions/software/creator/download_tc.html) (請參考手冊,將 Creator 軟體安裝在您的 PC)

# **1. 連接 PC 及基本操作**

### **HA-401 和 PC 連接方式**

1) 將電源供應器的正極、負極分別連接到 HA-401 的 PWR 端、GND 端。

**注意: 電源的輸入電壓範圍:+12 ~ +48 VDC**

2) 使用網路線連接 HA-401 與 PC。 (如需要,可搭配使用 Ethernet Switch)

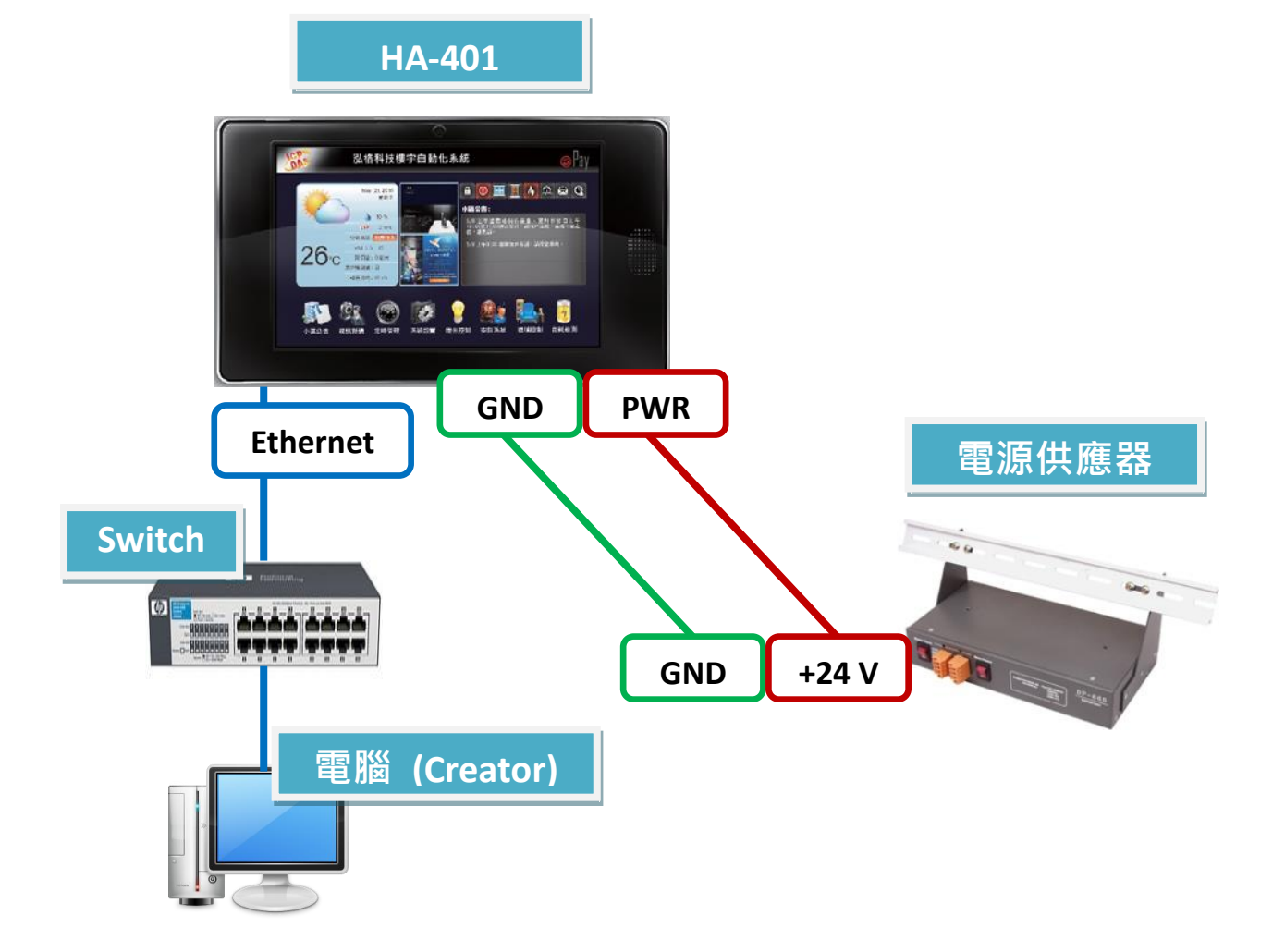

**基本操作**

開啟 HA-401, 開機完成畫面如下:

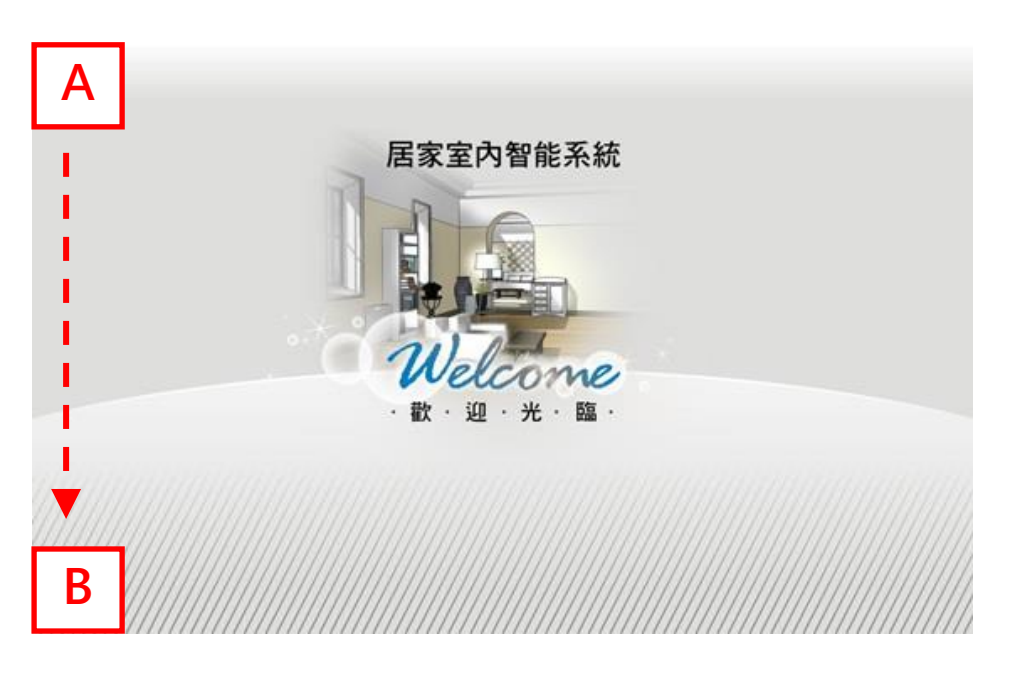

您可按住 A 的位置並往 B 移動,來進入主畫面。

- (1) 點選"執行專案"按鈕,可回到專案首頁。
- (2) 點選"控制台"按鈕,可進入設定畫面。 (詳細操作方式,請參考 Creator 使用手冊)

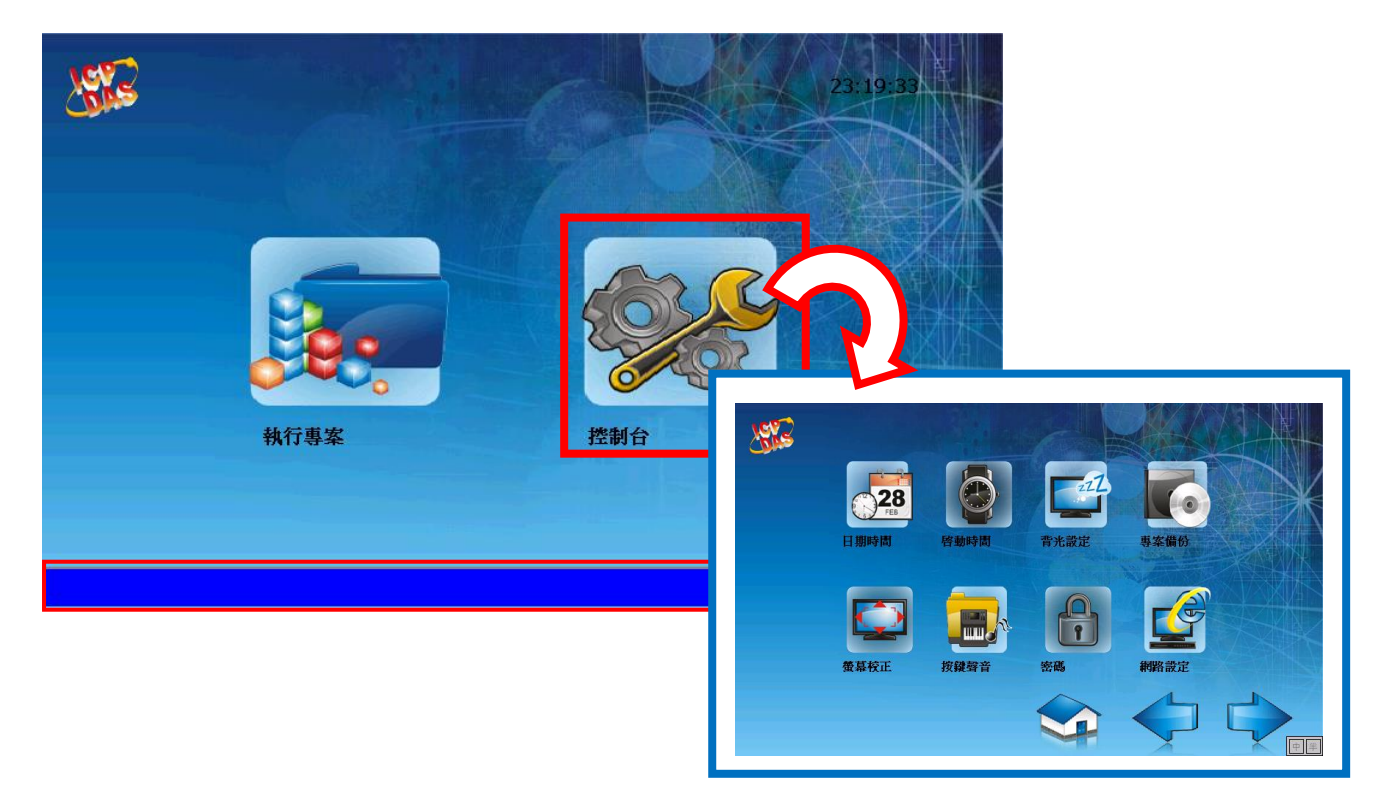

### **2. 下載專案**

您可使用 Creator 軟體來設計專屬的 HMI 畫面,設計完成後,再將 Creator 專案下載 至 HA-401。

#### **編譯專案**

下載專案前,請先點選"編譯"按鈕來進行編譯。編譯完成後,下方的"輸出檢視" 視窗會顯示 "Compiler Success!"。

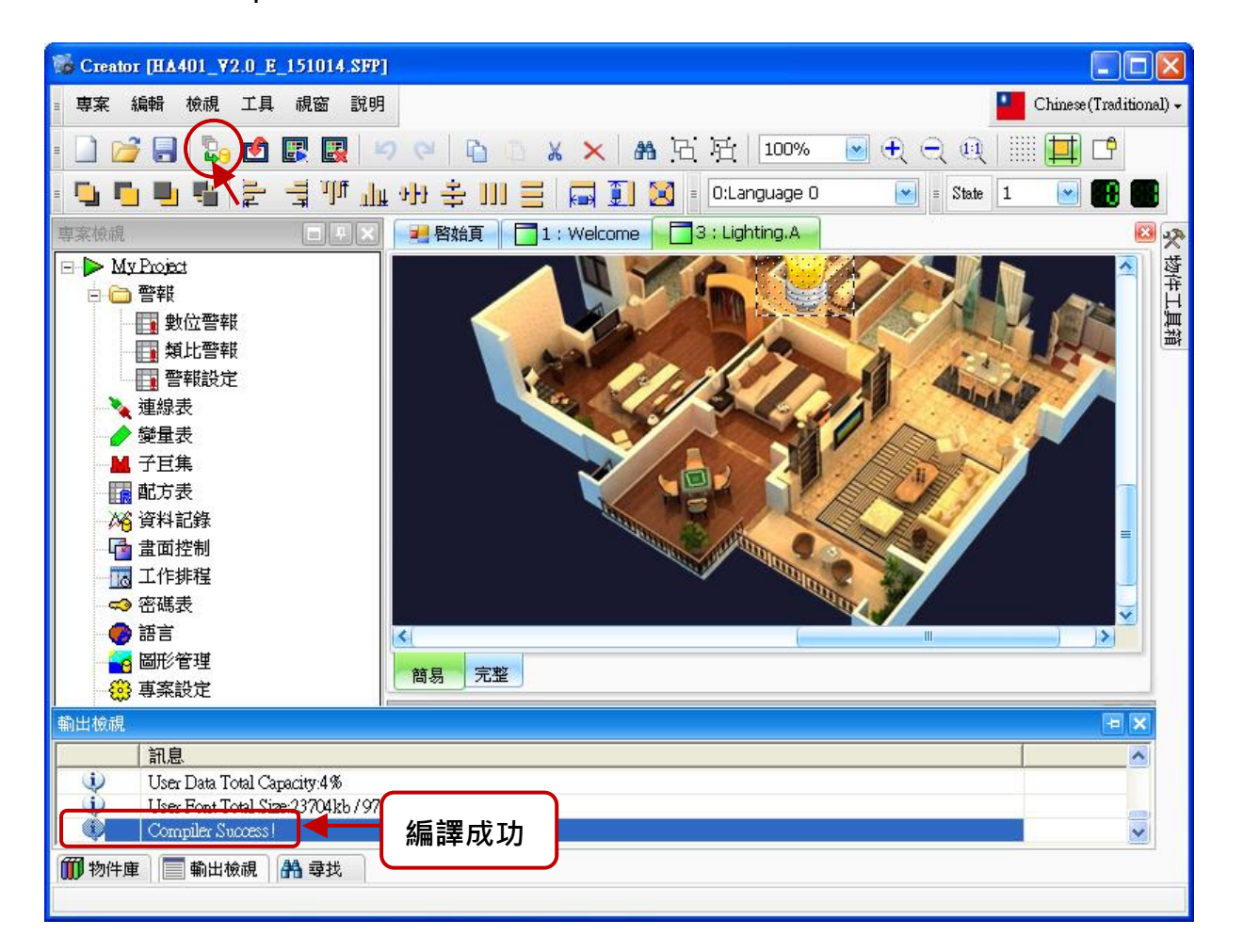

#### **下載專案 (FTP)**

Creator 在將來的版本中,會提供使用者下載專案至 HA-401 的功能。目前,請依照 以下步驟,使用 FTP 方式將專案下載到 HA-401 內。

1. 在 PC 路徑下 (C:\ICPDAS\Creator\Output), 複製 Creator 專案資料夾 (即, "Font" 與 "Project")。

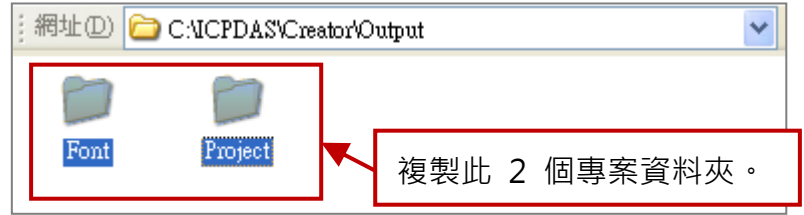

登入 FTP

- 2. 請開啟任一資料夾,並在網址列輸入 ftp://HA-401 的 IP 位址 (例如: ftp://192.168.83.32, 可在 [控制台] → [網路設定] 查詢), 再按下 Enter 鍵。
- 3. 在空白處按滑鼠右鍵並選擇"登入身分",接著輸入使用者名稱/密碼 (預設: Admin / Admin) 並點選 "登入" 按鈕。

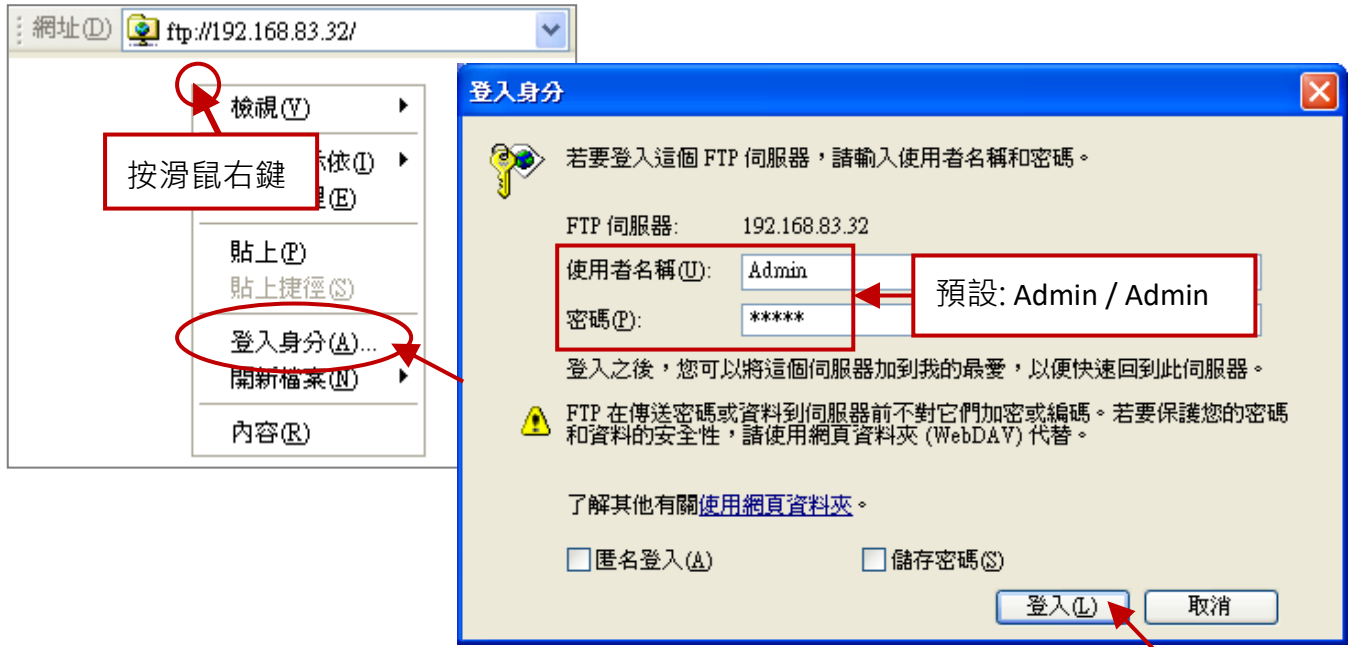

НА-401 快速安裝指南 **快速安裝指南**

4. 登入 HA-401 後,請將步驟 1 複製的 Creator 專案資料夾 ("Font"與 "Project") 貼到 HA-401 的路徑下 (/System\_Disk/HMI/), 即完成下載動作。

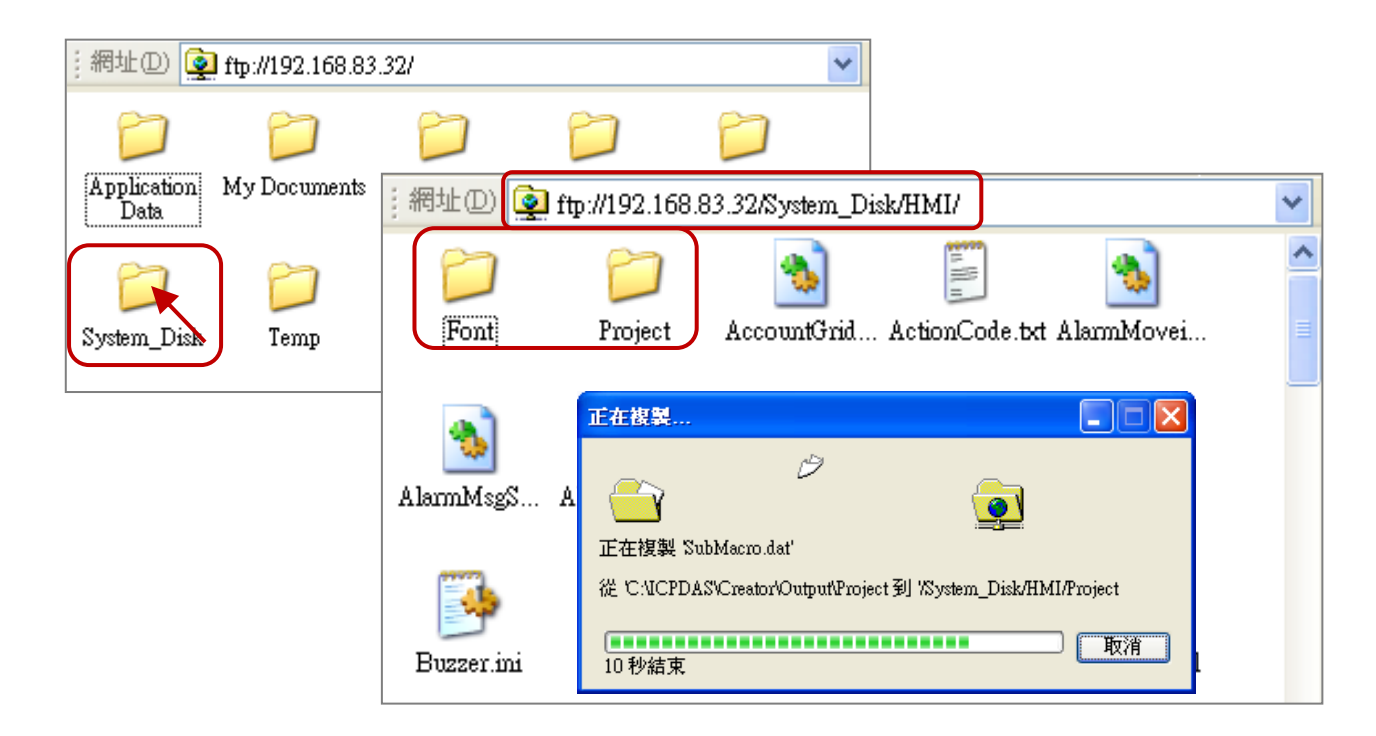

#### **使用 Creator 下載範例專案**

您可使用 Creator 軟體來設計專屬的 HMI 畫面,設計完成後,再將 Creator 專案下載 至 HA-401。此處將使用 Creator 範例程式 (sample.sfp) 來進行說明, 您可在以下 FTP 位置下載 Creator 檔案:<http://ftp.icpdas.com/pub/cd/ba-ha/ha-401/tools/creator/>

- 1. 執行 Creator 軟體,並點選"**開啟**"按鈕,來開啟範例程式 (sample.sfp)。
- 2. 滑鼠雙擊 **"專案設定"** 項目,來進行連線設定。

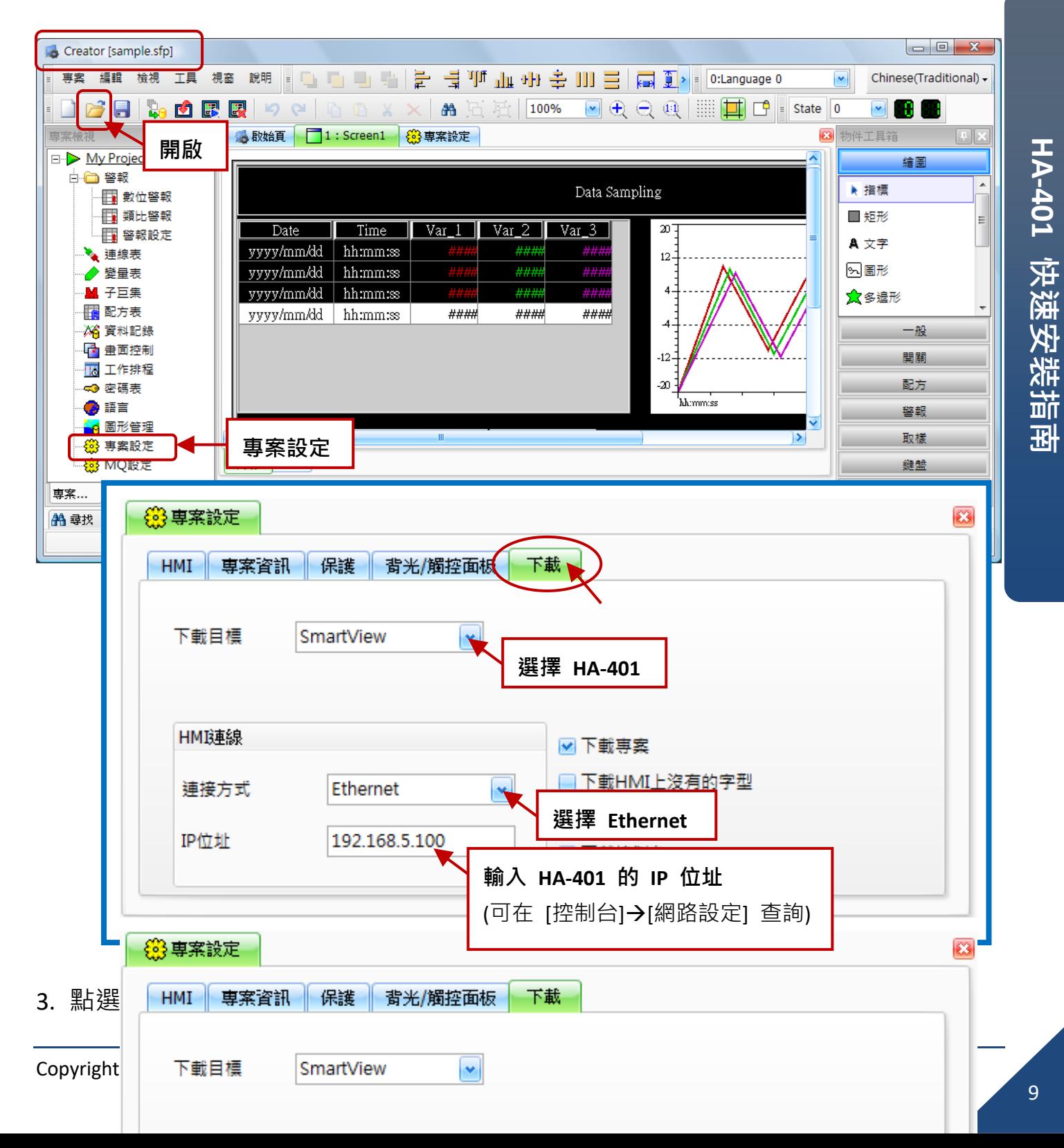

#### 4. 點選"下載"按鈕,將程式下載到 HA-401。

(下載完成後 HA-401 會自動執行該專案。)

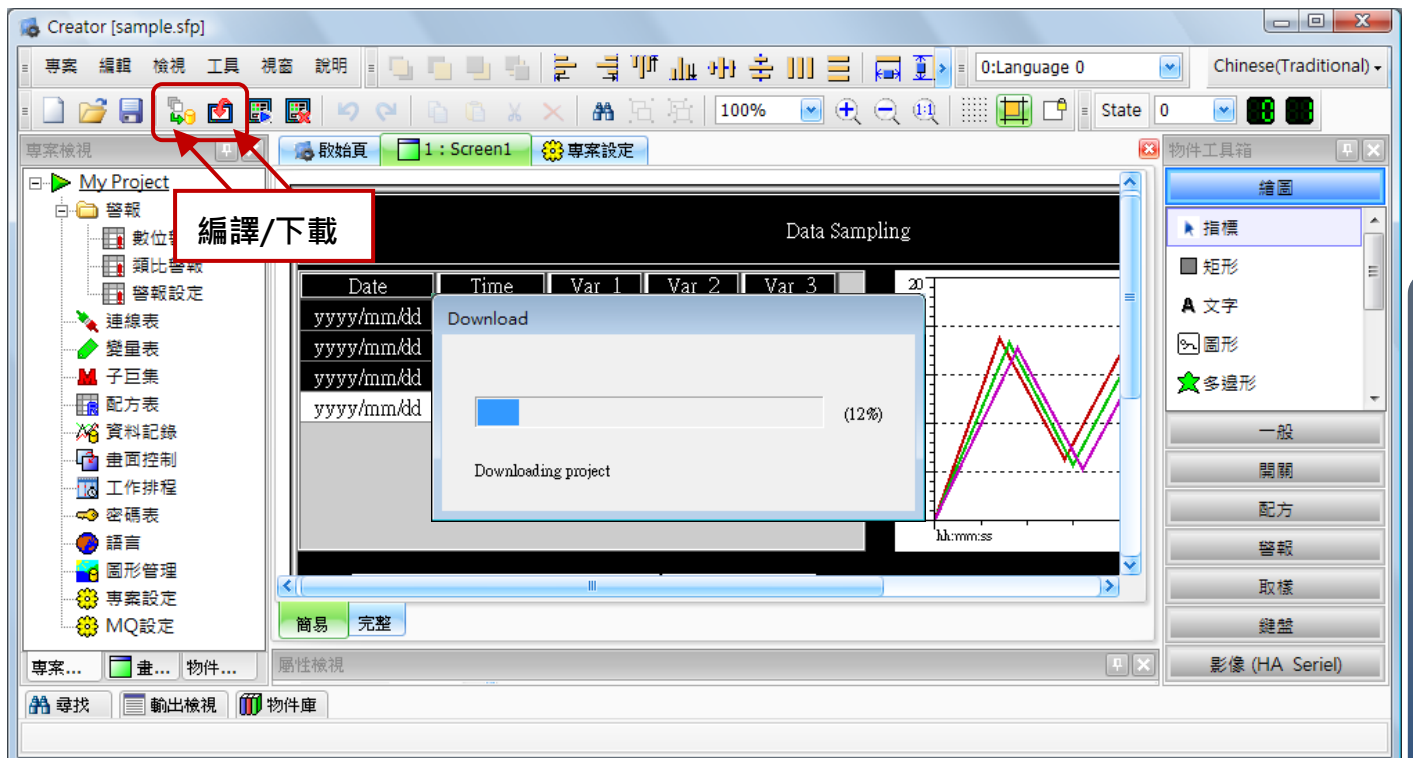